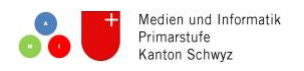

# **Kurzanleitung Book Creator Browserversion**

Das Programm Book Creator gibt es als Webversion oder als App. Mit dem Book Creator lassn sich auf intuitive Weise eBooks erstellen und teilen. Die eBooks können neben Texten und Bildern auch Audiodateien und Videos enthalten. Der Book Creator eignet sich auch als Präsentationsprogramm.

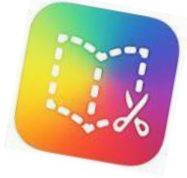

# **Videoanleitung Webversion**

Für die Webversion des Book Creators brauchst du den Internetbrowser Chrome

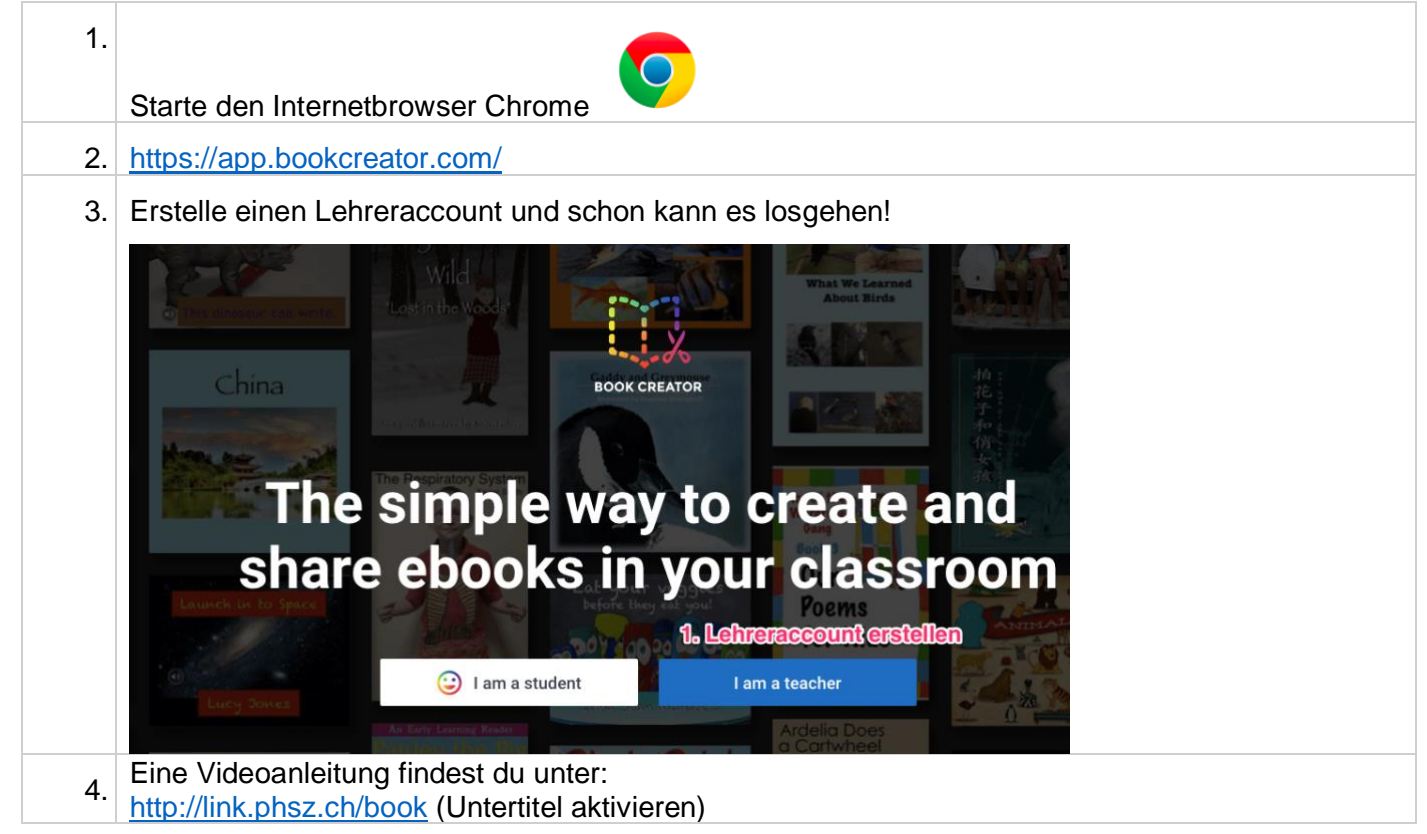

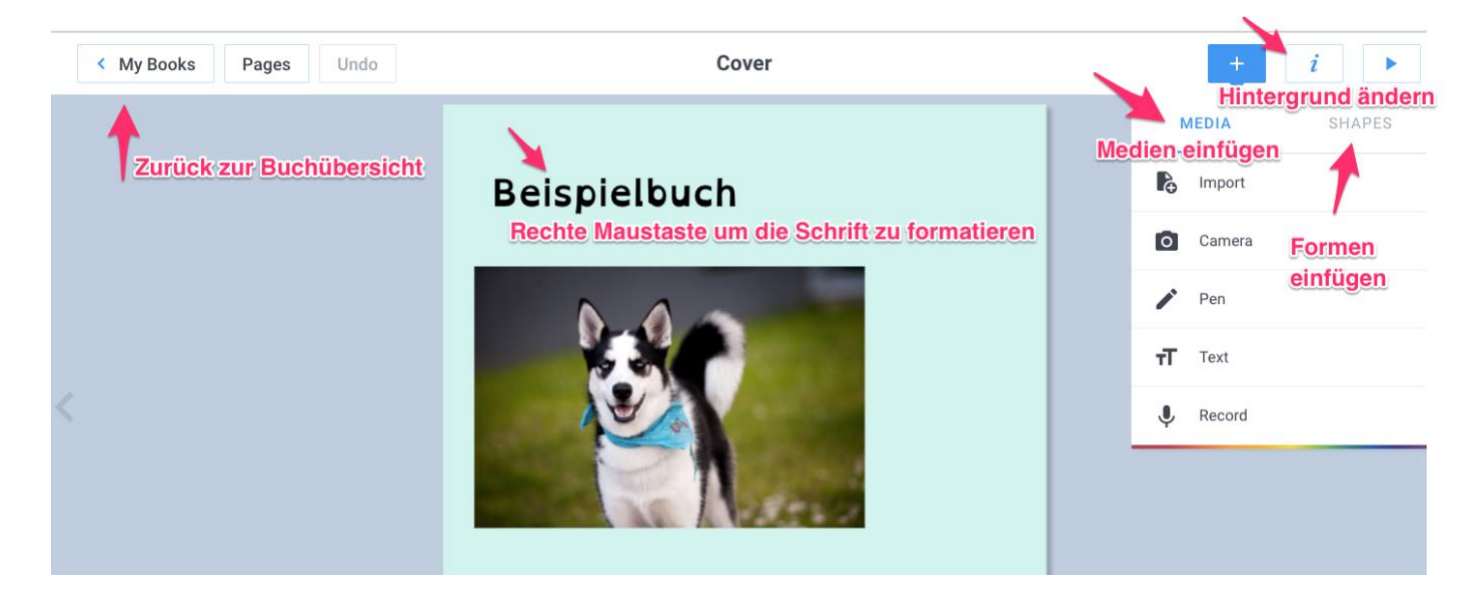

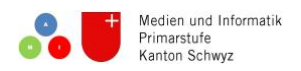

# **Anleitung App Book Creator**

## **Öffnen der App**

Tippe auf das Icon der App «Book Creator», um das Programm zu öffnen.

#### **Erstellen eines neuen Buches**

Oben links auf New Book klicken und dann Square (Quadrat) mittels Antippen auswählen.

Für den Einsatz in der Schule wird mit Vorteil das Format Quadrat gewählt. Es bietet beim Einsatz und der Gestaltung von Fotos im Hoch- und Querformat am meisten Spielraum.

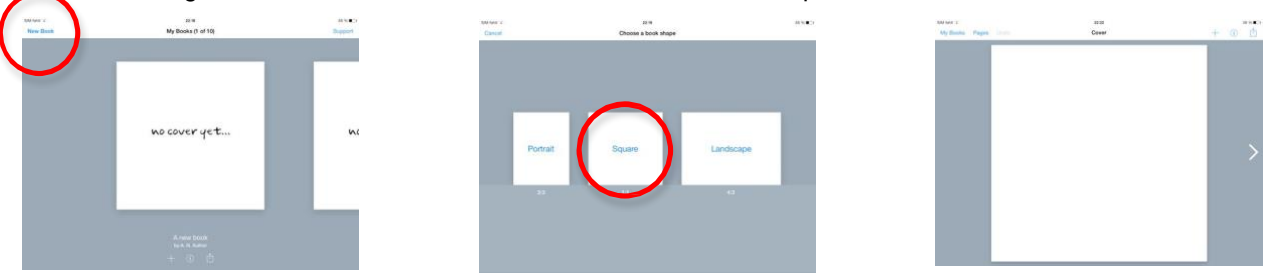

## **A: Aufnehmen von Fotos direkt aus der App**

Tippen auf das «+» am oberen rechten Bildschirm-Rand > Camera

Die Kamera wird aktiviert und durch Drücken des weissen Buttons ausgelöst.

*Use Photo* fügt das Foto direkt ins Buch ein.

*Retake* startet die Kamera neu.

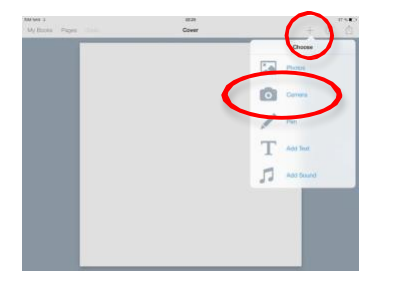

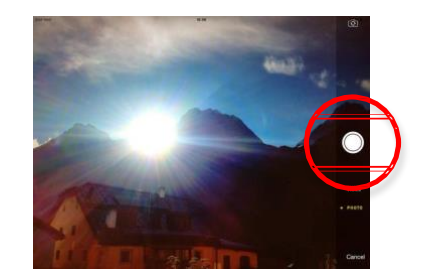

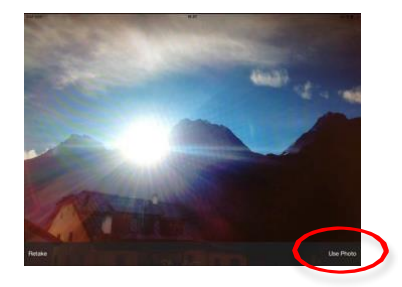

## **B: Einfügen von Fotos aus dem Album**

Tippen auf das «+» am oberen rechten Bildschirm-Rand > Photos

Unter Camera Roll kann auf alle bereits aufgenommenen Fotos auf dem iPad zugegriffen werden.

Mittels Tippen wird das gewünschte Bild direkt im Buch eingesetzt.

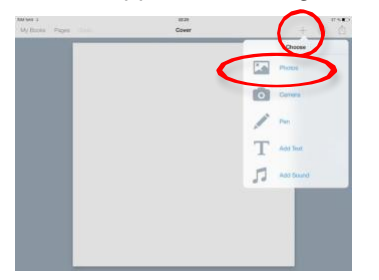

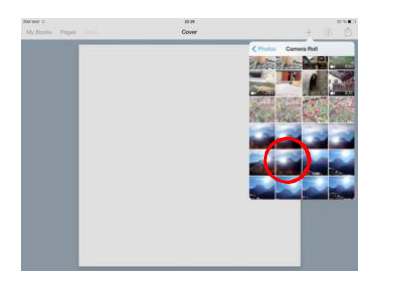

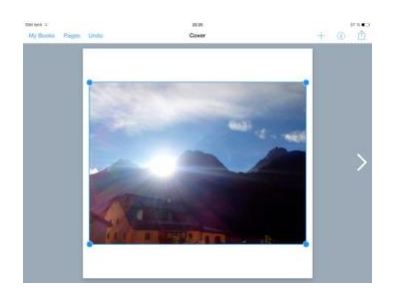

## **Hinzufügen einer weiteren Seite**

Tippen auf «>» am rechten Bildschirm-Rand fügt automatisch eine weitere Seite hinzu.

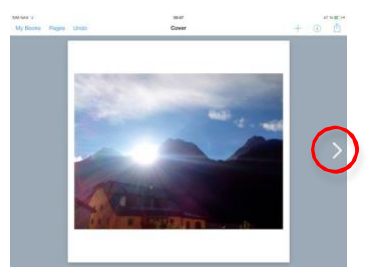

## **Aufnehmen aller Fotos**

Aufnehmen und Einfügen aller gewünschten Fotos.

Die Fotos können durch Ziehen und Stossen an den Eckpunkten verkleinert bzw. vergrössert werden.

#### **Aufnehmen und Hinzufügen von Tönen**

Tippen auf das «+» am oberen rechten Bildschirm-Rand > Add Sound

Tippen auf den roten Knopf startet die Audio-Aufnahme.

Tippen auf rotes Quadrat stoppt die Audio-Aufnahme.

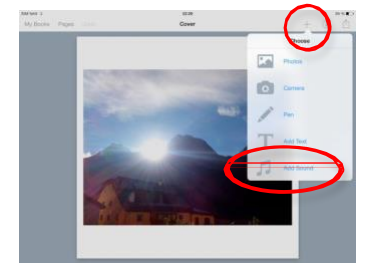

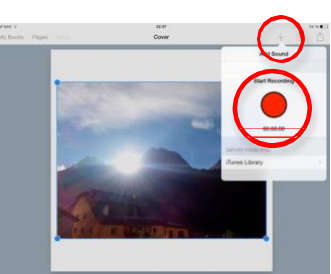

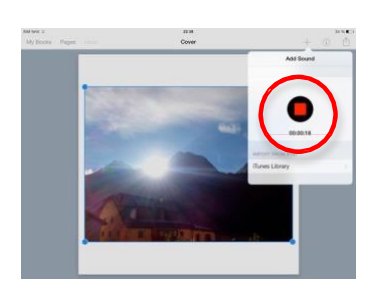

Klicken auf *Yes* fügt die Audio-Aufnahme zum Bild hinzu.

Das aktivierte Lautsprecher-Symbol kann mit dem Finger an den Rand der Seite gezogen werden. Zu jedem Bild wird jetzt ein Audio-Beitrag aufgenommen.

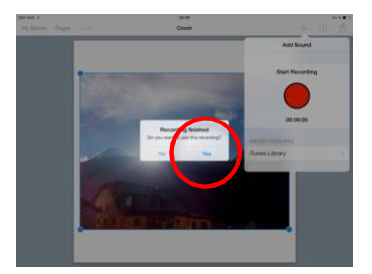

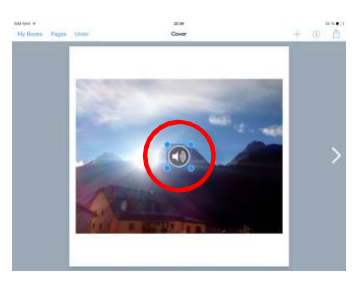

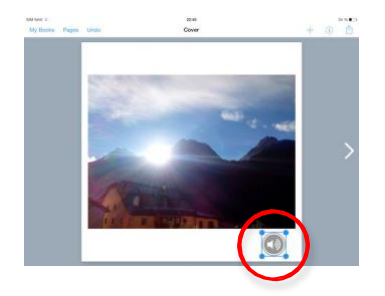

## **Aufnehmen aller Audio-Aufnahmen**

Aufnehmen und Einfügen aller gewünschten Audio-Aufnahmen und Positionieren am gewünschten Ort.

### **Hinzufügen von Texten**

Tippen auf das «+» am oberen rechten Bildschirm-Rand > Add Text

Im sich öffnenden Text-Feld kann der gewünschte Text mittels der eingeblendeten Tastatur eingegeben werden.

Tippen auf Done (oben rechts) fügt den Text in die Seite ein.

Der aktivierte Text kann mit dem Finger an die gewünschte Stelle gezogen werden.

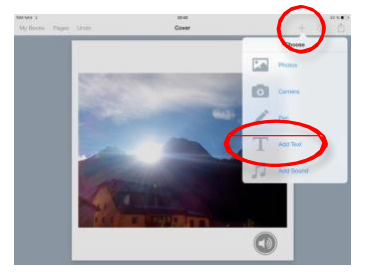

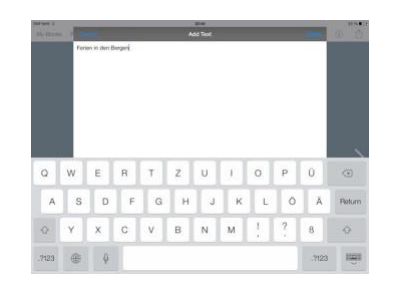

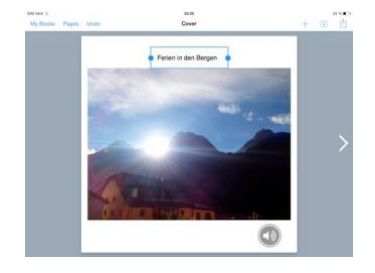

## **Hinzufügen von allen Texten**

Schreiben und Einfügen aller gewünschten Texte.

Die Textfelder können durch Ziehen und Stossen an den Eckpunkten verkleinert bzw. vergrössert werden.

## **Hinzufügen von Mal-/Schreib-Stift**

Tippen auf das «+» am oberen rechten Bildschirm-Rand > Add Pen Farbe und Stiftbreite wählen > schreiben bzw. malen.

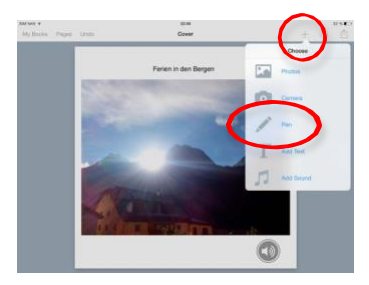

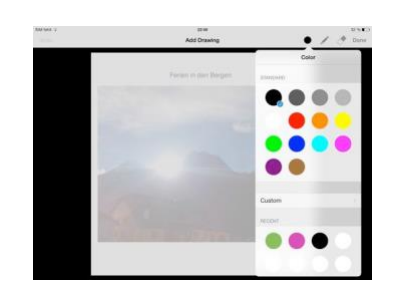

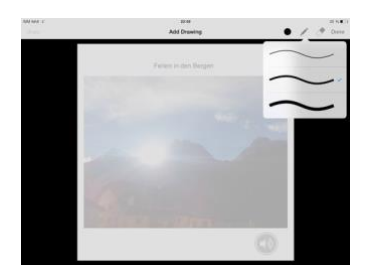

Fertigstellen durch Klicken auf *Done.*

Der aktivierte Beitrag kann mit dem Finger an die gewünschte Stelle gezogen werden.

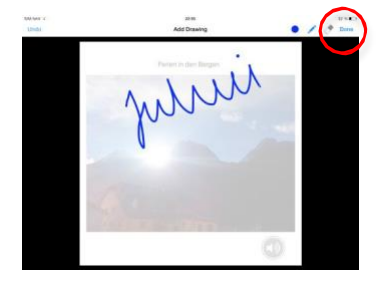

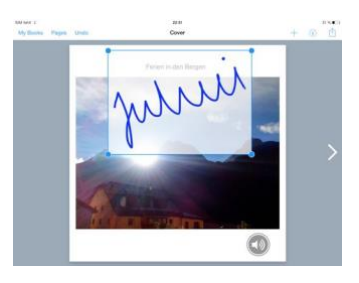

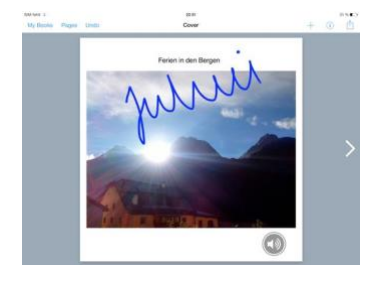

#### **Hinzufügen von allen Mal-/Schreib-Feldern**

Schreiben und Einfügen aller gewünschten Mal-/Schreib-Elemente.

#### **Hintergrund-Farbe anpassen**

Tippen auf «i» am oberen rechten Bildschirm-Rand > Page > Page color > Farbe auswählen

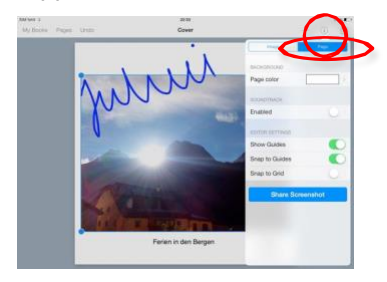

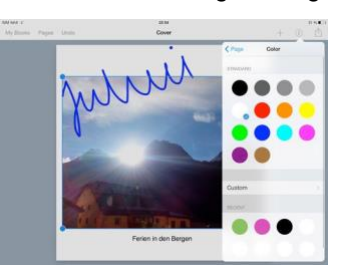

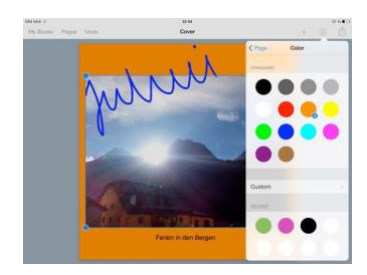

## **Text anpassen**

Aktivieren des Textes > Tippen auf «i» > Text > Auswählen von Grösse / Auszeichnung / Schriftart / Schriftfarbe / Ausrichtung

Mit dem Finger kann das Textfeld in die optimale Grösse und an die gewünschte Position gezogen werden.

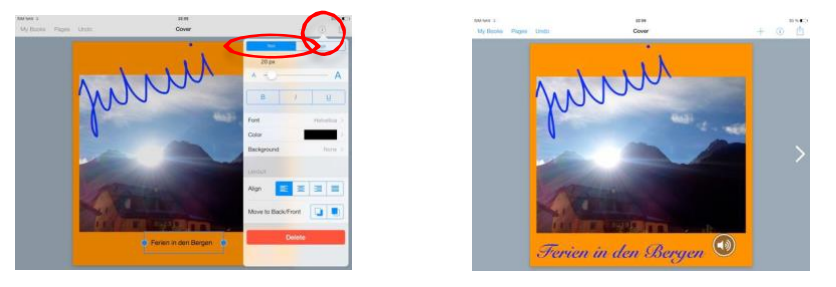

#### **Bitte beachten**

- 1. Alle Fotos aufnehmen und einfügen
- 2. Alle Töne aufnehmen und einfügen
- 3. Falls gewünscht Texte schreiben
- 4. Falls gewünscht Malstift einsetzen
- 5. Falls gewünscht Hintergrund-Farbe anpassen
- 6. Layout erst ganz zum Schluss

#### **Exportieren des eBooks**

Standardmässig werden die erstellten Bücher im Apple-eigenen iBooks-Format (spezielles ePub-Format) ausgegeben. Sie können jedoch auch als Film oder PDF exportiert werden, allerdings gehen beim PDF die multimedialen Elemente verloren.

#### *iOS – iPad Version von BookCreator*

Mit dem Programm iBooks können die multimedialen Bücher sowohl auf iOS, wie ach auch auf Mac-Computern gelesen werden. Um die Bücher auf einem PC zu lesen muss die Erweiterung «Readium» im Chrom-Browser installiert werden. Damit lässt sich das Buch in Chrom öffnen und mit allen Funktionen auch lesen.

Zum Exportieren des fertigen Buchs in den Bereich «Meine Bücher» gehen. Unter dem Buch das Quadrat mit dem Aufwärtspfeil wählen. Nun lässt sich auswählen, welches Format man für den Export wählen möchte.

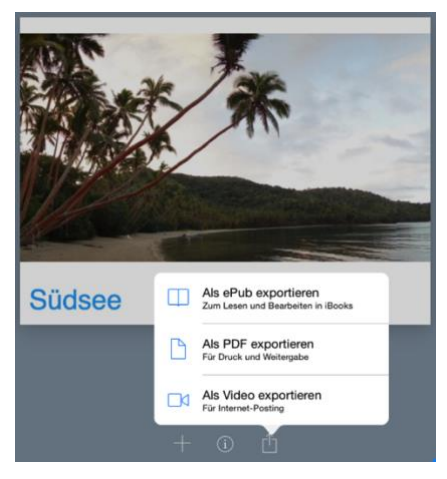

Im Normalfall wählt man die Option «als ePub exportieren».

Das ePub-Format (in diesem Fall ein spezielles von Apple) enthält alle mutlimedialen Dateien. Man kann damit die Audios und die Filme anhören und anschauen.

Das PDF-Format enthält nur Text und Bild. Audiodateien werden weggelassen und bei den Filmen wird das Startbild abgebildet.

Der Export als Video erzeugt einen Film im Format .mov. Dieser spielt die einzelnen Buchseiten, wie eine Diaschau ab. Eingebundene Filme werden dabei abgespielt. Die Diaschau und einbundene Filme können jederzeit angehalten werden.

Wählt man die Option «als ePub exportieren», hat man im nächsten Fenster verschiedene Möglichkeiten, wie man weiter vorgehen möchte.

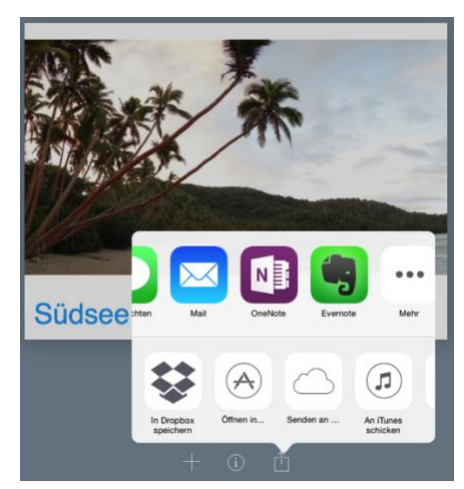

Einerseits kann man das eBook nun im ePub-Format mit verchiedensten Diensten verschicken bzw. speichern. Beispielsweise:

Verschicken per SMS / iMessage oder per Mail

Speichern in Evernote, Dropbox, OneNote oder der Apple Cloud

Andererseits ist es möglich das eBook direkt auf dem iPad mit einem App seiner Wahl zu öffnen.

Im Normalfall empfiehlt sich dazu die App iBooks.

Hat man das eBook in einem Dienst wie Dropbox oder Evernote gespeichert, lässt es sich auf einem Computer wieder öffnen und anschauen oder weiterverschicken (zum Beispiel an Eltern, Grosseltern und Schüler/innen).

#### **Anschauen des eBooks**

#### Mac Computer

Das Programm iBooks ist auf Mac Computern ab ab dem Betriebssystem 10.9 bereits installiert. Mit älteren Betriebssystemen funktioniert es nicht.

#### Älter Macs oder PCs

Um die Bücher auf einem PC oder alten Mac zu lesen muss die Erweiterung «Readium» im [Chrome-](https://www.google.com/chrome/browser/desktop/index.html)[Browser](https://www.google.com/chrome/browser/desktop/index.html) installiert werden. Damit lässt sich das Buch in Chrom öffnen und mit allen Funktionen auch lesen.

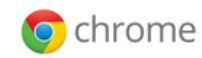

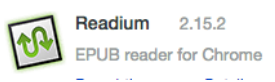